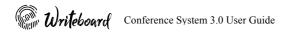

# Conference System 3.0 User Guide

# **Table of Contents**

| l. System Description                                 |    |
|-------------------------------------------------------|----|
| 1.1 Conference System Launcher                        | 3  |
| 1.2 The Sidebar                                       | 4  |
| 1.2.1 Function Introduction                           | 2  |
| 1.3 Notification Panel                                | g  |
| 1.3.1 Activate Notification Panel                     |    |
| 1.3.2 Function Introduction                           |    |
| 1.4 Status Bar                                        | 12 |
| 1.5 System Settings                                   | 13 |
| 1.5.1 General                                         |    |
| 1.5.2 Network                                         |    |
| 1.5.3 Time                                            |    |
| 1.5.4 Intelligence                                    |    |
| 1.5.5 Channel                                         |    |
| 1.5.6 System                                          |    |
| II. Software Description                              |    |
| 2.1 Writing Whiteboard                                | 26 |
| 2.1.1 Interface Display                               |    |
| 2.1.2 More Menu                                       |    |
| 2.1.3 Common Function Menu                            | 33 |
| 2.2 Document Management                               |    |
| 2.2.1 Interface Introduction                          |    |
| 2.2.2 Document Manager                                |    |
| 2.2.3 Display Menu                                    |    |
| 2.2.4 Display Mode                                    |    |
| 2.2.5 Toolbar                                         |    |
| 2.3 Guest Book                                        |    |
| 2.3.1 Interface Description                           |    |
| 2.3.2 Function                                        | 46 |
| 2.4 Multi-Screen                                      | 48 |
| 2.5 Screen Mirroring with touch control (via network) | 51 |
| 2.6 Screen Mirroring with touch control (offline)     | 52 |
| III. e-writehoard Comnatible Software                 | 53 |

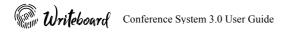

# **I. System Description**

# 1.1 Conference System Launcher

When the boot is completed, enter the default system desktop interface.

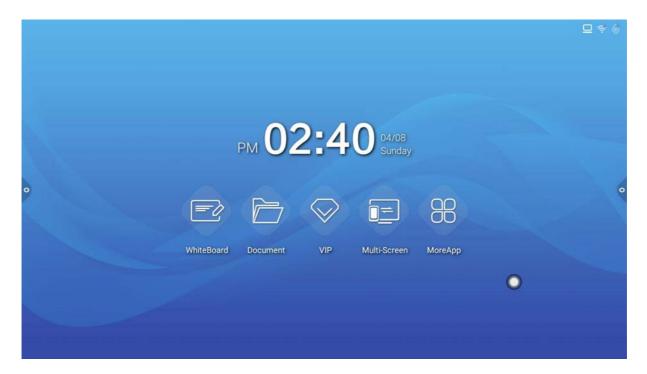

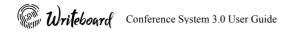

#### 1.2 The Sidebar

#### 1.2.1 Function Introduction

The sidebar is located on the left and right sides · click or to enter shortcut menu. the shortcut menu included the following function keys; "Return", "Home Page", "Multi-task", "Annotation", "Signal Source" and "Notification Panel". The sidebar will be automatically hidden when idle for 3 second.

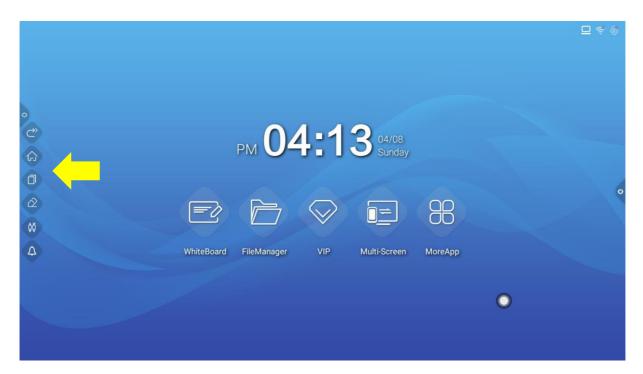

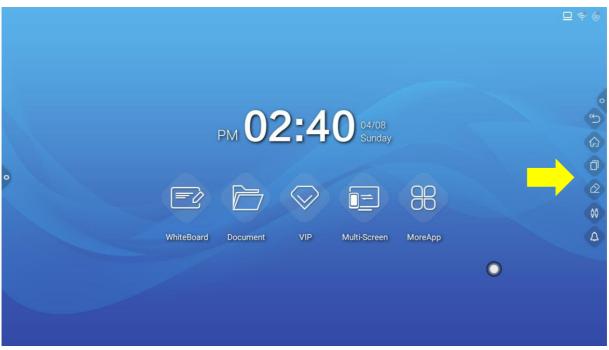

#### 1. Return

Click

to return page or exit from the current program.

#### 2. Home Page

Click

to enter / return to system home page.

#### 3. Multi-task

Click to enter task management interface, select to open or close the operating application.

- 1) Preview task list: In multi task state, touch task list area slide up and down for task preview.
- 2) Close task: In multi task state touch task thumbnails slide left or right until slide out of task list area to close task. You can also use the cancel icon "X" to close task.

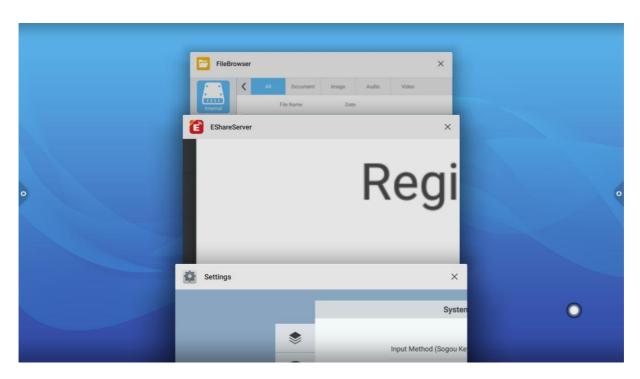

#### 4. Annotation

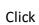

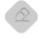

to enter the annotation mode.

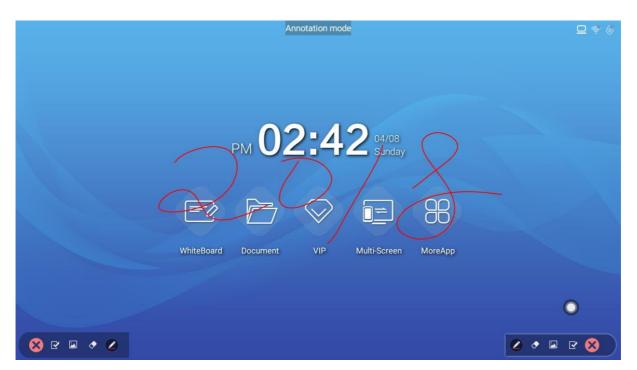

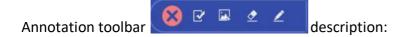

Click to enter brush mode
Click the long press can call out the writing menu

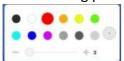

We can set different color and size for the brush

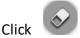

to enter eraser mode.

Click to enable image insertion to insert images from local storage or external storage devices.

Click to save the current annotation content and select QR code save mode which you can scan the code to download the saved content onto the mobile device

Click

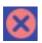

to exit Annotation Mode.

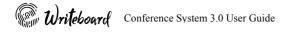

#### 5. Signal Source

to bring up the signal source list, user can select and switch different channel.

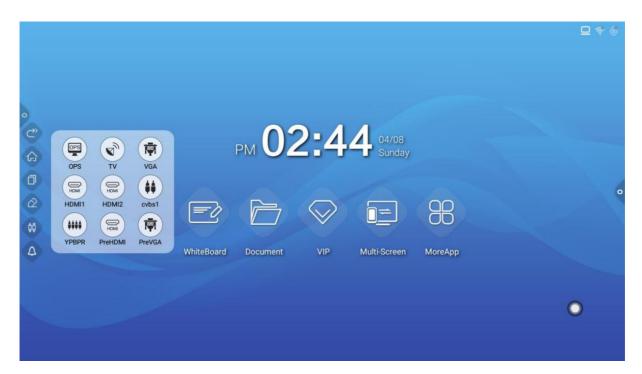

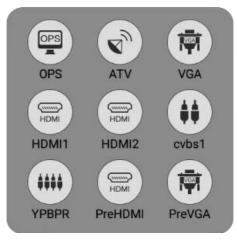

#### Notification panel

Click to open notification panel. The notification panel contains: time display, common application, customize shortcut function, brightness and voice setting, notification logs, on screen power button, OPS switch button and setting menu key.

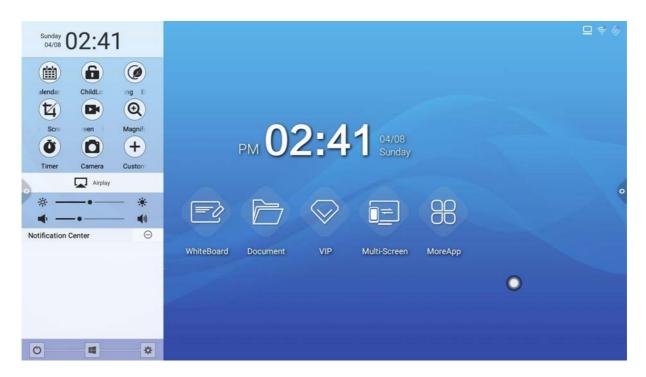

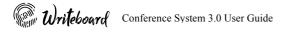

#### 1.3 Notification Panel

#### 1.3.1 Activate Notification Panel

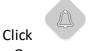

to bring out the navigation bar

...Or...

Slide inward from the left or right edge of the screen.

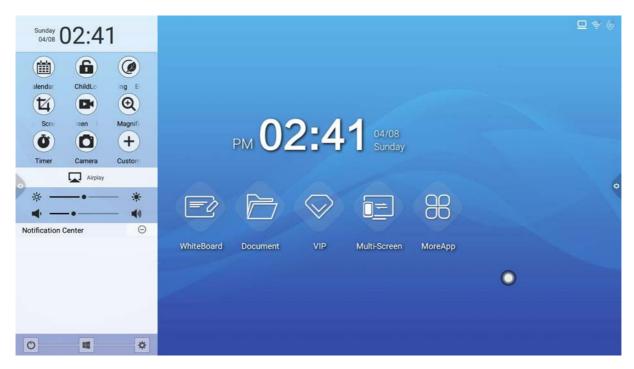

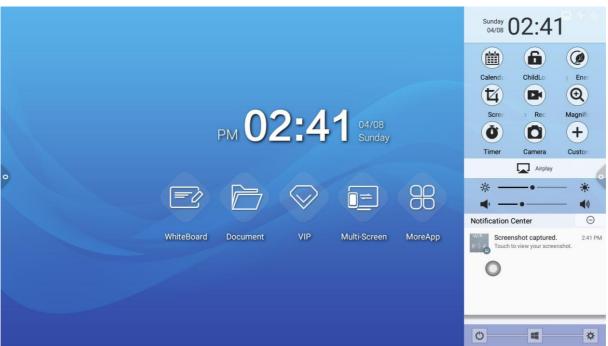

#### 1.3.2 Function Introduction

#### 1. Calendar

on the notification panel to bring up the calendar display interface. Users can view time and mark events, etc.

#### 2. Intelligent Lock / Child Lock

to enter the lock screen mode. In lock mode, touch, button and remote control functions are locked.

Ways of unlocking as follows:

- 1) Password unlock: enter default password 2580 to unlock. (users can change the password in the setting menu).
- 2) Remote unlocking: using F9 key to access unlock, enter default password 2580 to unlock.

#### 3. Energy Conservation

to enter ECO mode. In ECO mode screen backlight will be suspended for energy saving. User can wake up the screen by touching the screen of pressing any buttons on the remote controls.

#### 4. Screenshot

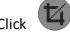

to active the full screen capture and free-size screenshots capture.

#### 5. Screen recording

to active the screen recording function. Click "start" to start recording and "stop" to end recording. The recorded file will be automatically saved to the local storage.

#### 6. Magnifier

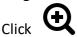

Click to open the magnifying lens, it can be used to enlarge the selection area.

#### 7. The Custom

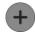

users can customize application shortcut on the notification panel

#### 8. Airplay

This icon indicate the Airplay function is activated. Airplay by default is always on.

- 9. Brightness and Sound adjustment
  - 1) Brightness adjustment: touching and slide the backlight bar from left to right to adjust the brightness

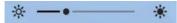

2) Sound adjustment: touching and slide the sound bar from left to right to adjust the sound volume

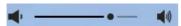

#### 10. Notification Center

System or third-party application notifications are displayed under the notification center for activities log

#### 11. Bottom Bar

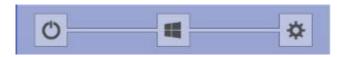

- 1) Power: Click . to shut down the panel.
- 2) OPS: Click . to switch to the built-in computer system.
- 3) Setting: Click to enter the system setting.

#### 1.4 Status Bar

The status bar displays the connection status of wired network, wireless network and e-cast access. As shown in the figure below:

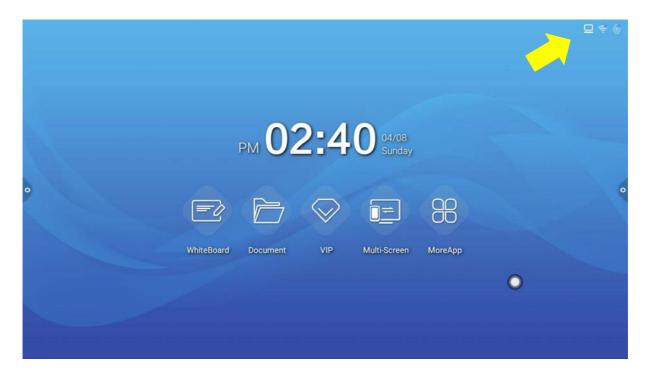

1) Connected state:

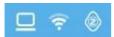

2) Unconnected state:

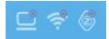

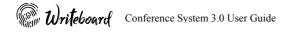

# 1.5 System Settings

System settings included General, Network, Time, Intelligence, Channel and System settings

#### 1.5.1 General

In General settings to adjust the system brightness and sound, changing system theme and wallpaper, modify device name and manage installed system application.

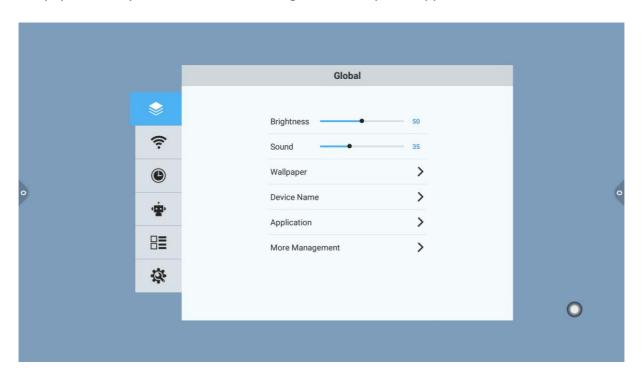

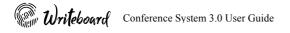

#### 1. Wallpaper

Wallpaper has dynamic and static wallpaper can be select. User can add new static wallpaper from external source. Deleted wallpaper by hold pressing the picture.

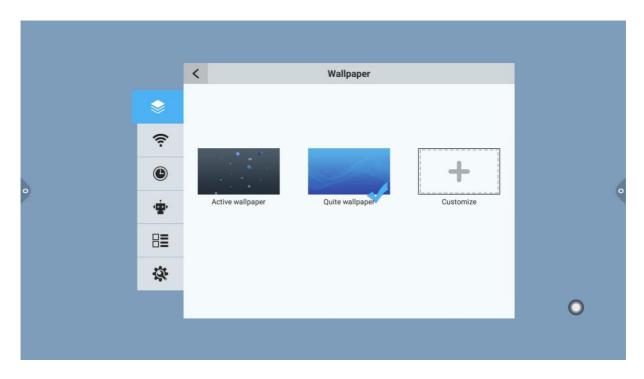

# 2. Rename device Users can modify and rename the Interactive Flat Panel for network/Airplay recognition

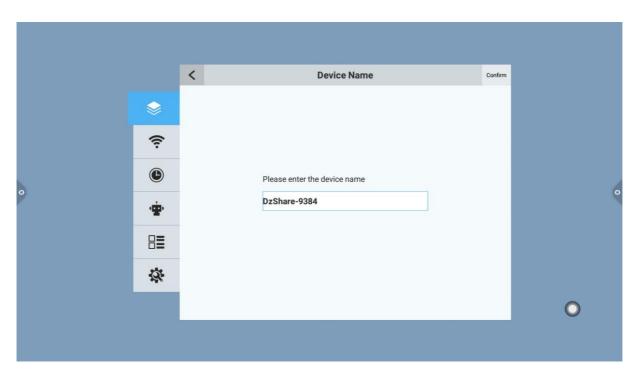

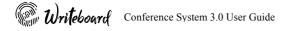

#### 3. Application management

Users can see the system usage and storage space, make setting changes for installed application, unloading third party application notification push and cleaning cache data.

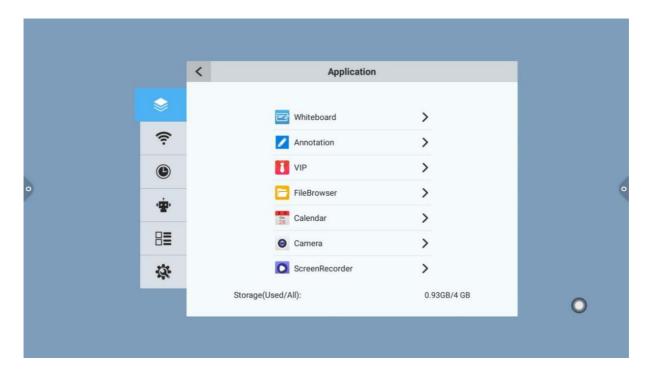

#### 4. More Management

In more applications, users can change the theme style, activate the suspension menu, system sound, display setting and screen setting.

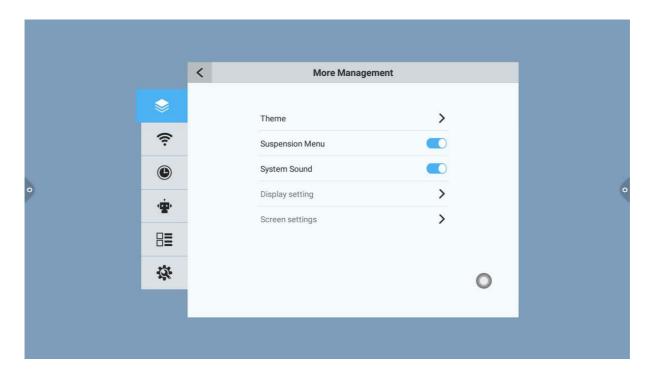

#### Theme 1:

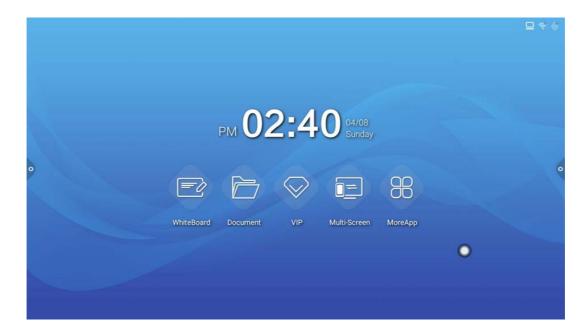

Theme 2:

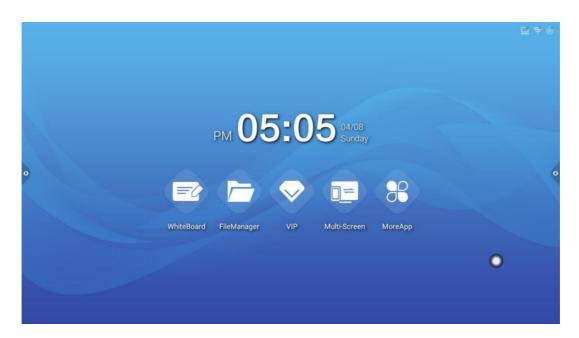

16

# 5. Suspension menu:

An always on top flowing menu for quick access to application shortcut There are two available shortcuts for customization by user.

Click "+" to select the list of available application

Long press the shortcut to remove from the suspension menu

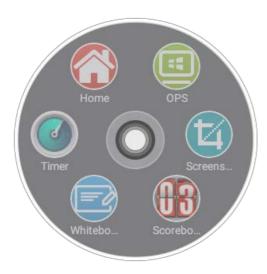

#### 1.5.2 Network

In the network setting, users can select wired network, wireless network, wireless hotspot and Bluetooth connection (optional).

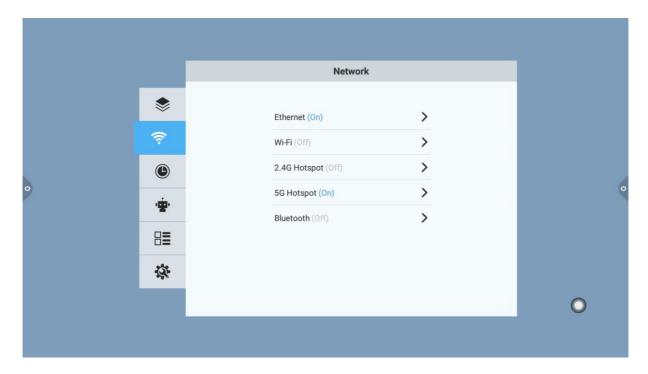

#### Wired network:

In the ethernet network setting users can preview the MAC address, IP address and other wired network information. The system will automatic obtain IP address by default, and the network setting can be manually modified when the automatic acquisition is closed.

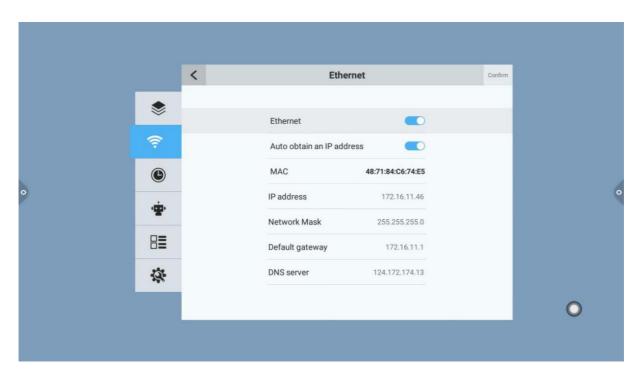

#### Wireless network:

Turn on the wireless network which automatically gets the display of the available wireless network(SSID). When wireless network is activated the wired network will automictically disable

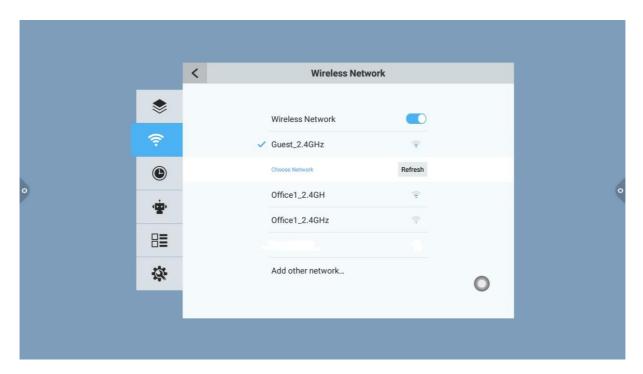

#### 2.4 hot spot and 5G hot spot:

In the 2.4 and 5G hotspot settings, users can change the hot name, security, password and channel Notice: In hotspot mode, the frequency bands can support either 2.4G or 5G at a time.

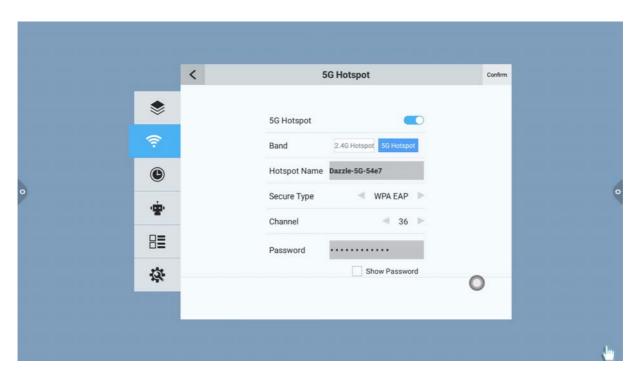

#### Bluetooth:

- 1. When Bluetooth device is available, Bluetooth pairing can be implemented to achieve Bluetooth transmission function.
- 2. When Bluetooth device is not available, Bluetooth option will be in suspension state.

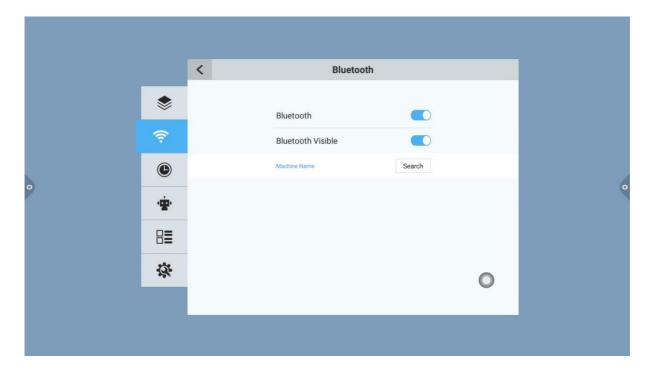

#### 1.5.3 Time

In time setting, users can select a system time, time zone and time display format. The network synchronization switch is open by default. Turn off network synchronization if you need to set the time manually.

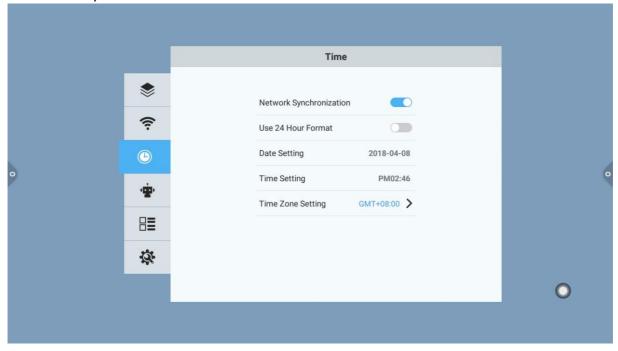

#### 1.5.4 Intelligence

In the intelligent settings, users can change the intelligent/Child lock password. Standby mode, time switch machine and power button function.

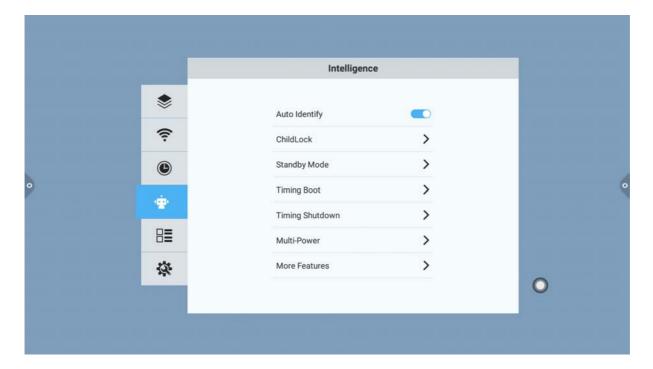

Auto Identity: It is activated by default. When Auto identity is ON the system will automatically switch to the designated channel when a plug-in signal source is detected.

Intelligent/Child lock: Setting the password for screen lock. (default password is 2580)

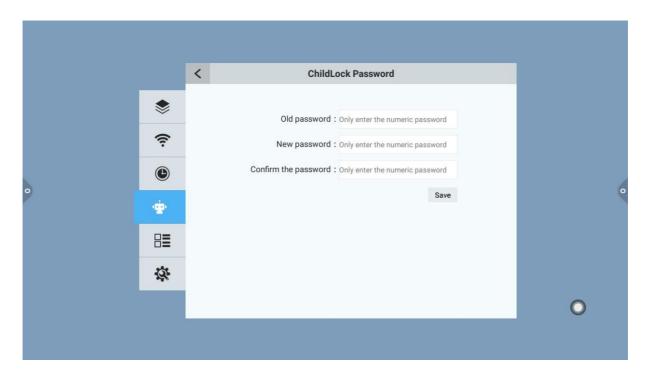

#### Standby mode:

In standby mode, the system will enter the ECO mode when the timer is set.

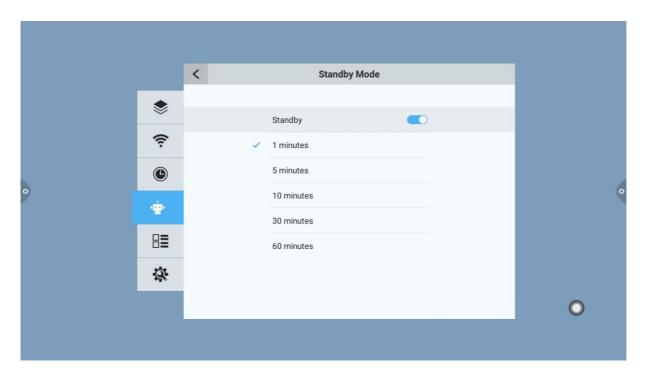

#### Multi-function Power button:

Off: Press the power button to shut down the panel and OPS system directly.

Two-in-one: Press the power button to pop up the power off menu, users can choose to enter the energy saving mode or turn off the panel.

Three-in-one: Press the power button to pop up the power off menu, users can choose to enter the energy saving mode or turn off the panel or turn off the OPS (computer). The machine will turn off automatically without any operation in 5s

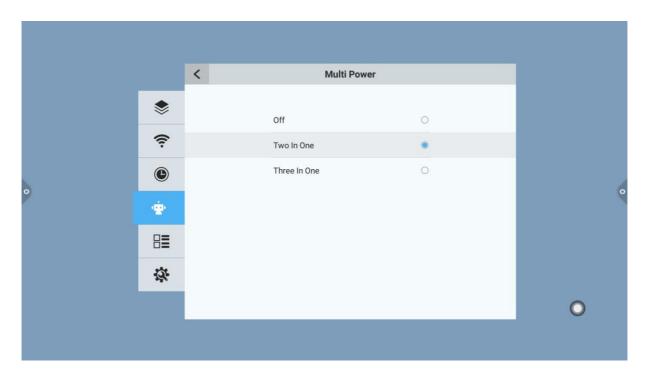

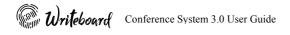

#### More Features:

Power Input; to select the wake-up source when power on the machine Home – Android System Page
Memory Input Source – The last used input source
Others Input Source – VGA, HDMI. OPS, CVBS1, YPBBR

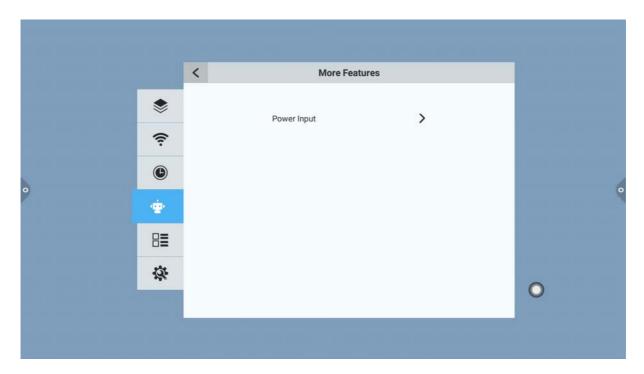

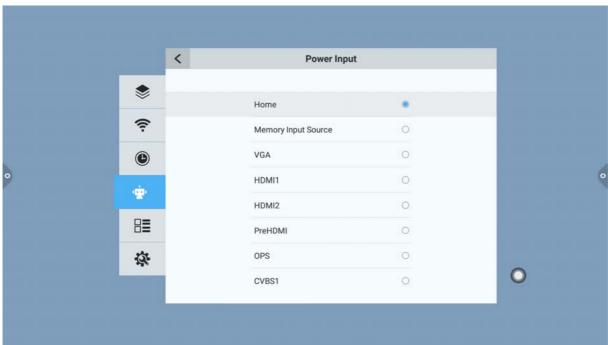

#### 1.5.5 Channel

Channel setting can only be operated when digital TV tuner is available.

Manual search: Search for specific stations by manually switching channels.

Automatic search: Automatically search and save channel station.

Program list: The searched channel will be shown on the program list so that users can switch to the existing channel from the list.

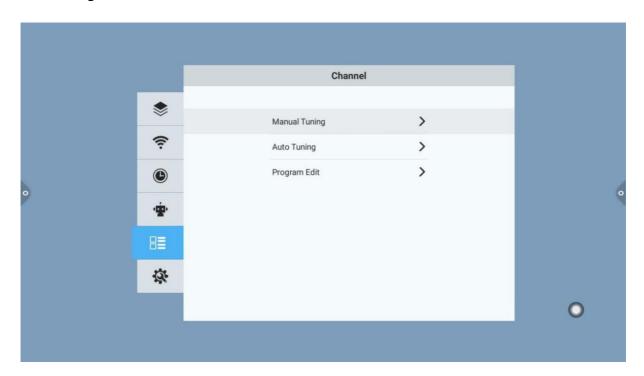

#### 1.5.6 System

Input method:

**Keyboard selection** 

Language:

By default the system included 3 languages, English, Tradition Chinese and Simplified Chinese

**Restore Factory Settings:** 

Master reset to the default setting (all data will be delete)

**System Information** 

Hardware and Software information

Instruction:

Build-In user manual

#### System upgrade:

- 1. Local upgrade: Copy the firmware to the U disk root directory, U disk is connected to the multi-media USB interface of the integrated machine, select local upgrade update.
- 2. Online upgrade: Download and update the firmware of the latest version through the network connection

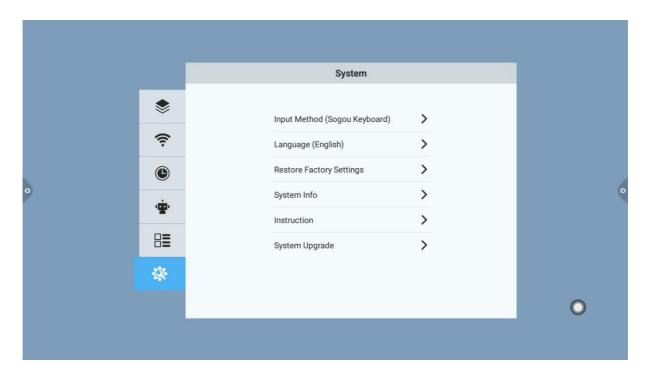

### **II. Software Description**

# 2.1 Writing Whiteboard

#### 2.1.1 Interface Display

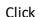

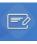

to start enter whiteboard application.

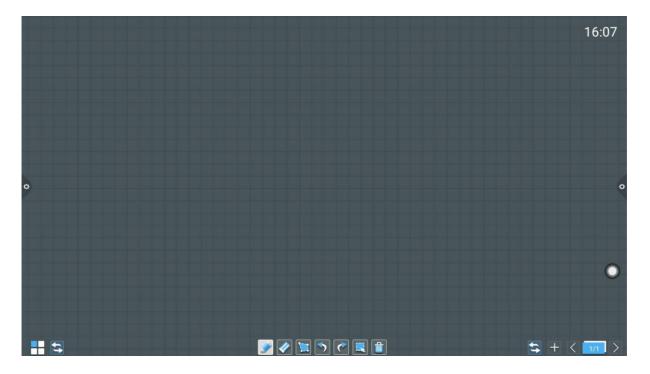

- 1. The default pencil tool for the whiteboard is selected and can be written directly on the background
- 2. Support two-point dragging and two-point zoom function.
- 3. Apply palm for quick ease

#### 2.1.2 More Menu

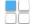

Click at the lower left corner, contents menu will be display.

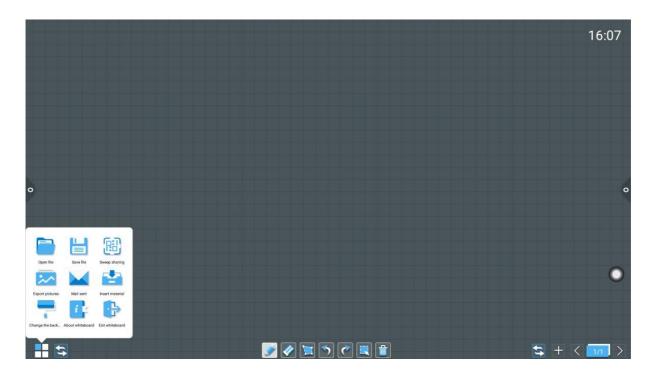

#### Operation of the contents menu:

1. Open file: Click to open the file which is the whiteboard files saved in the local / external storage, file can open, edit and save.

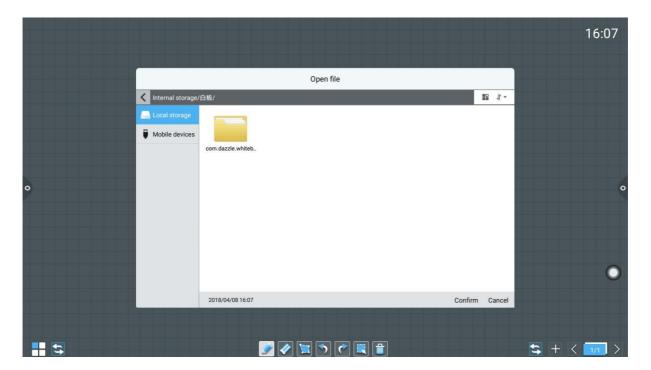

2. Save file: Click to save the current writing content and by default the file name is named by time. Users can rename the file before saving to disk.

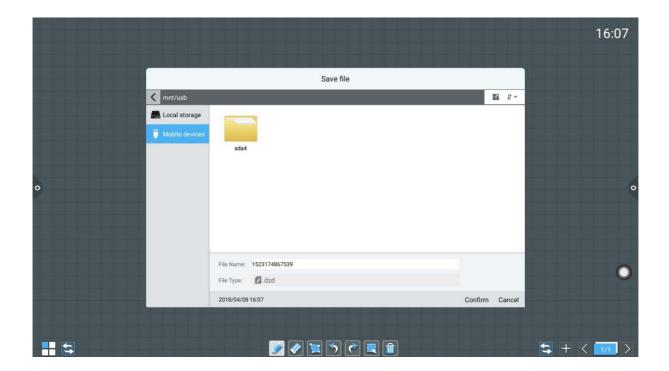

3. Sweep Sharing: Click to pop up a QR code window (this require network connection to enable this function). Users can use a QR code scanner application on a mobile device to scan the QR code and the content will send to the device via internet connection.

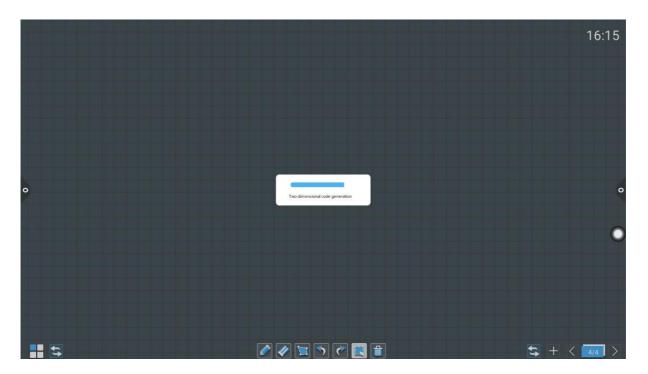

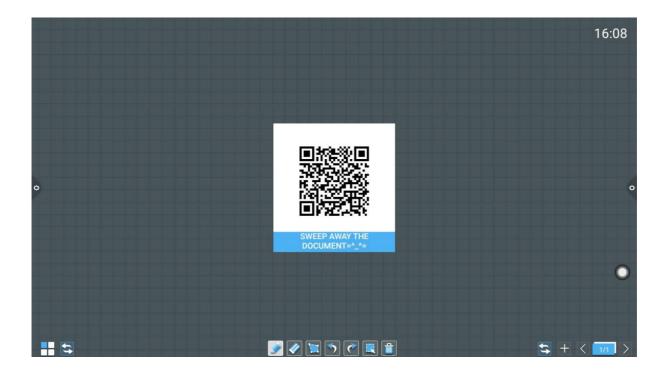

4. Export pictures: Click to export the writing content from the whiteboard application in the picture format \*.jpg. Users can choose to store the file into the built-in storage or U disk to storage.

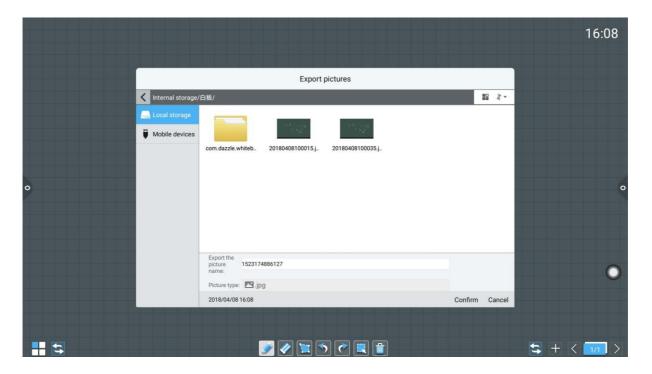

- 5. Mail sent: Click to send
  Using email function for the first time, user need to setup the email login as shown in figure below:
  - I. If you use an enterprise mailbox, such as outlook or gmail etc, you need to change the SMTP address according to the mail service you are using.

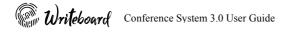

- II. The email content from the whiteboard will be sent as PDF format attachment to the recipient mailbox
- III. User can modify the mailbox account anytime in the setting menu.

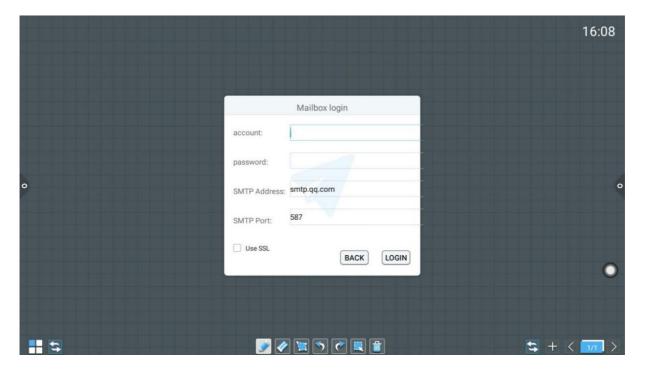

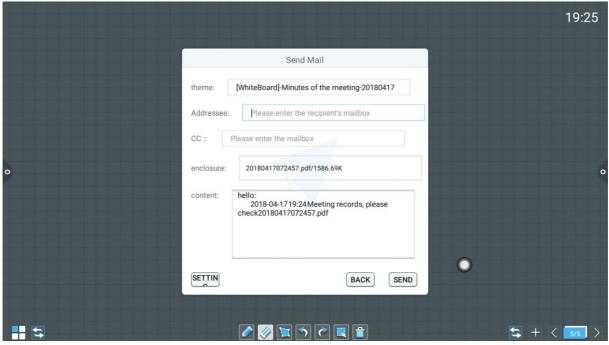

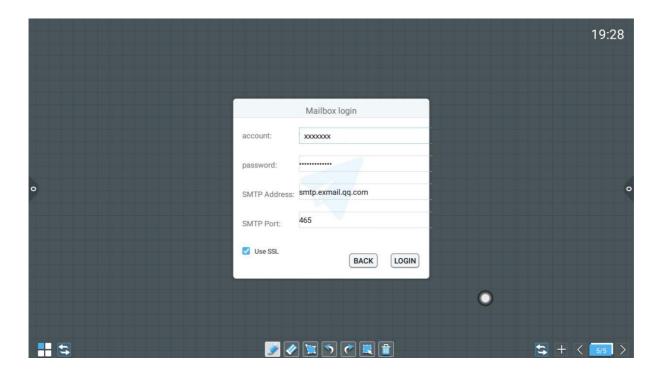

6. Insert material: Click to open the image file from the local storage or USB flash disk. User can select the image and inserts into the whiteboard. Another way to do this is to use a camera to take a picture and insert the picture into the whiteboard.

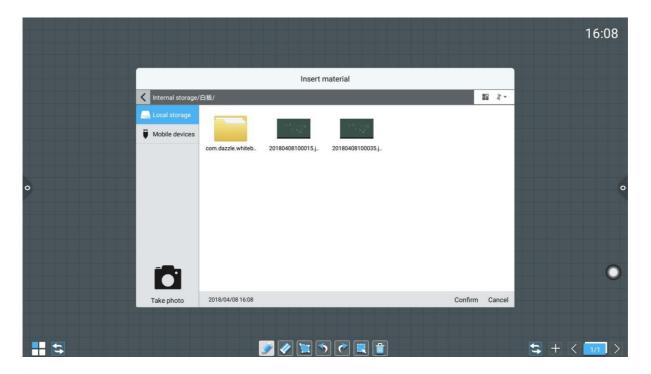

7. Change the background: Click

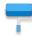

to change the background of the whiteboard.

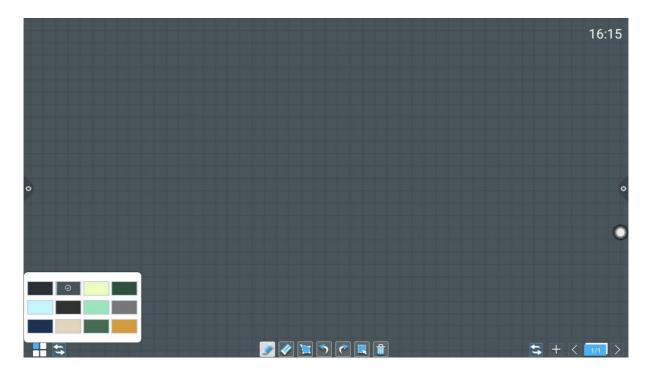

8. About whiteboard: Click to view version information.

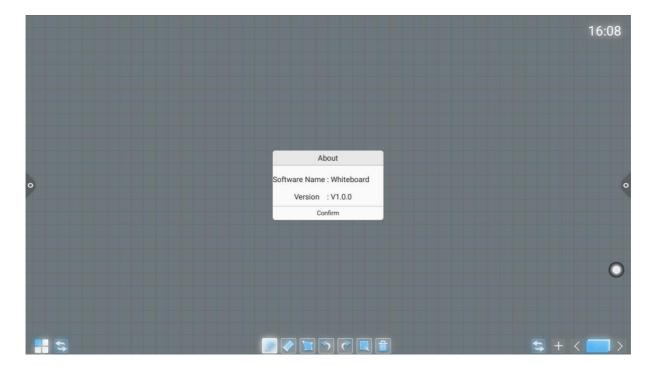

9. Exit whiteboard: Click to exit the whiteboard. When exiting the whiteboard it will always ask whether to save the content before exit the whiteboard

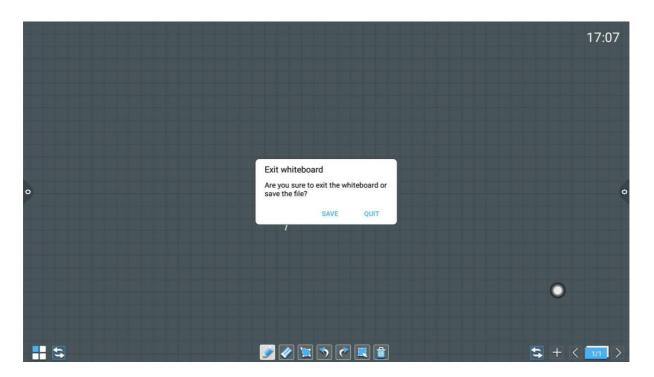

#### 2.1.3 Common Function Menu

#### 1. Writing

Click to bring up the brush tool menu. The default pen is pencil Click to switch markers pen.

Change the handwriting size and color

using the handwriting panel.

The signal of displays the modified thickness and color.

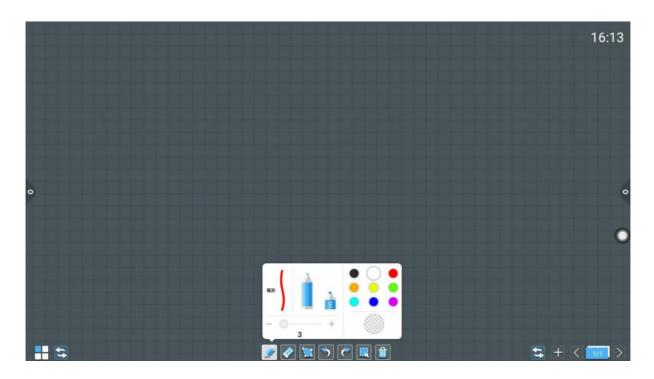

#### 2. Eraser

- I. Point to wipe: click to make fine erasure of the written content.
- II. Circle to wipe: click to erase the writing in the inner region of the circle.

#### 3. Insert shape

- I. Click to bring up the shape tool menu and select the straight line by default.
- II. Adjust the size and color of the line different shapes and the corresponding shape will be shown at the left side. User can slide left or right to adjust the size ,change the color on the color panel and preview the selection.

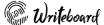

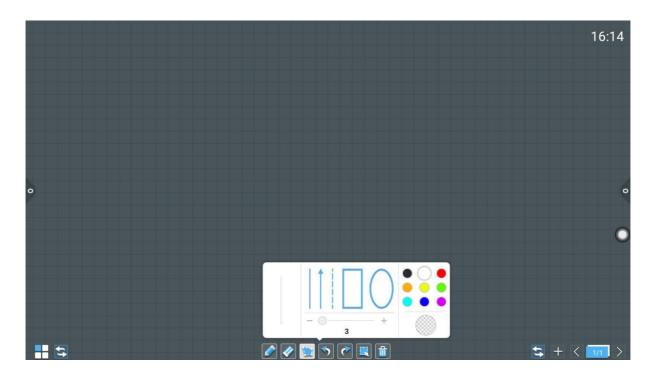

#### 4. Undo and recovery

to return to the previous step, with a maximum of 10 steps at a time.

to recover the cancelled operation, with a maximum of 10 steps at a time.

#### 5. Selection function

to enter the selection mode. The interface is switched from the writing mode to the selection mode, selection including handwriting and shape. User can grab and move, delete, copy and paste to selected content. User can also use this function on the inserted picture.

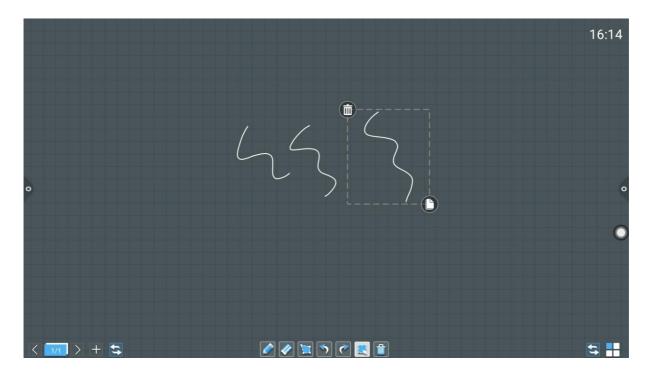

#### 6. Selecting to delete

Click to bring up the slider the screen by sliding to right manually.

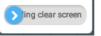

. Users can delete all writing content of

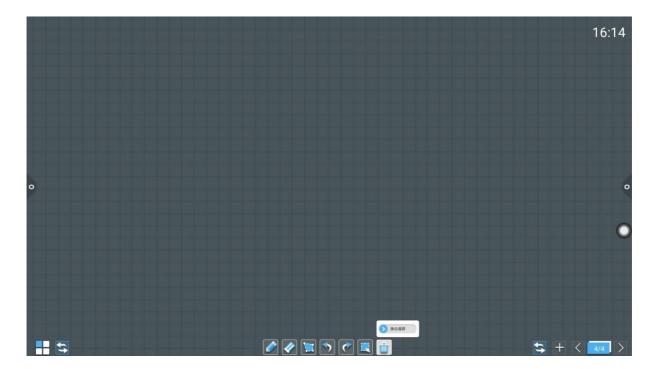

### 7. Switching functions

Click to switch to page management page.

User can also switch page forward and backward by using the left and right icon

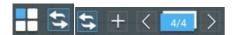

### 8. Page Preview

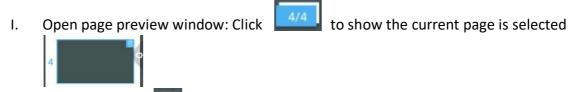

- II. Add page: Click to add page.
- III. Delete page: Under the page preview window, users can delete the selected page by clicking the button at the top right corner or can delete all pages by clicking the button below the page.
- IV. Turn page function: Click the left and right page buttons to turn page. Users can also search page by sliding up or down fast in the page preview window and click to select to realize the page function.

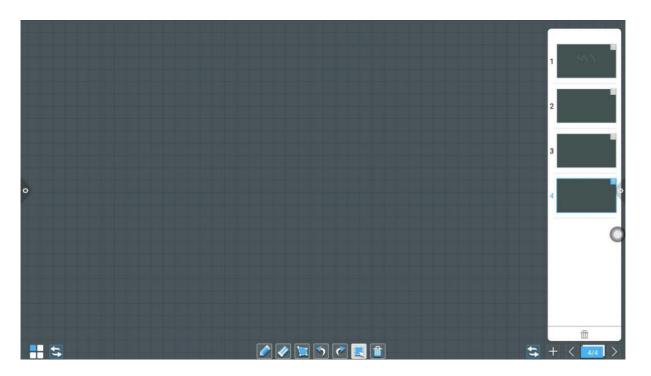

## 2.2 Document Management

#### 2.2.1 Interface Introduction

Click to open the document manager. The left side of the file browser displays the available storage device. When external device is plug-in they will display on the list such as, external SD card, USB external storage device.

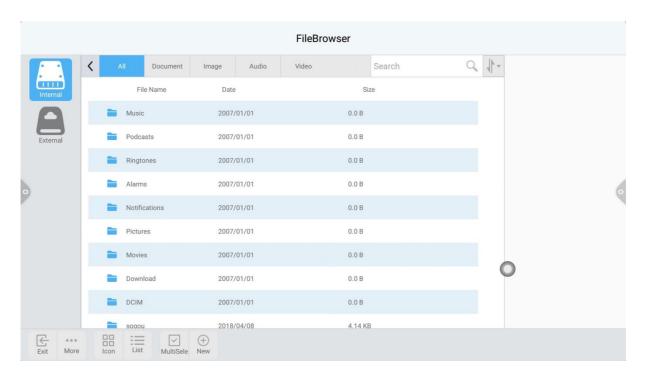

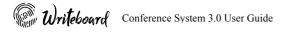

### 2.2.2 Document Manager

1. Click "document", to find document files such as: Word, EXCEL, PDF, TXT file.

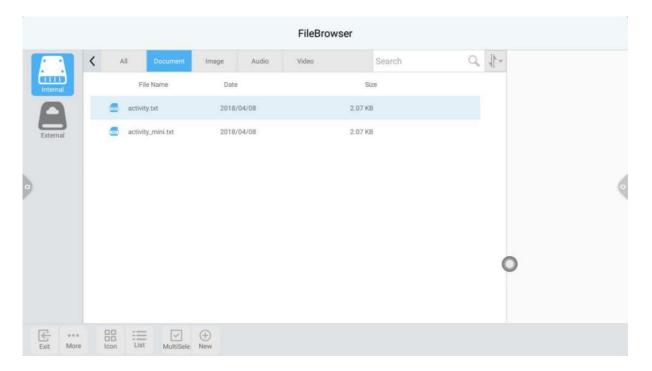

2. Click "Image" to find the image format file

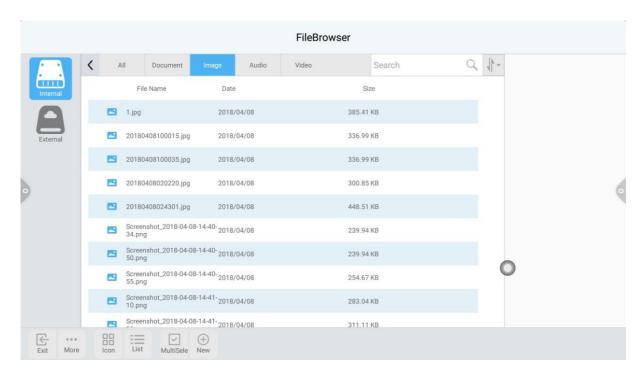

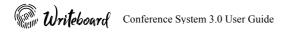

3. Click "Audio" to find the audio format file

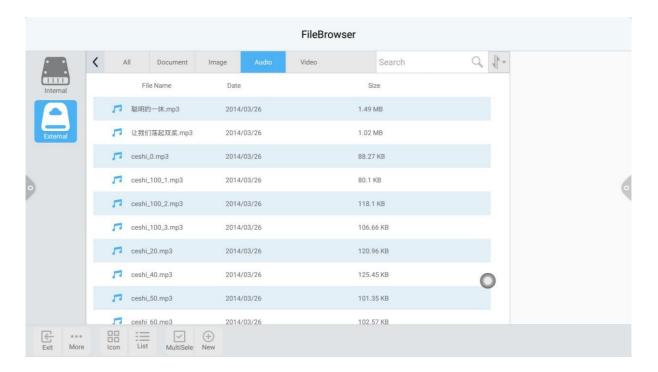

4. Click "Video" to display the video format file, as shown as follow:

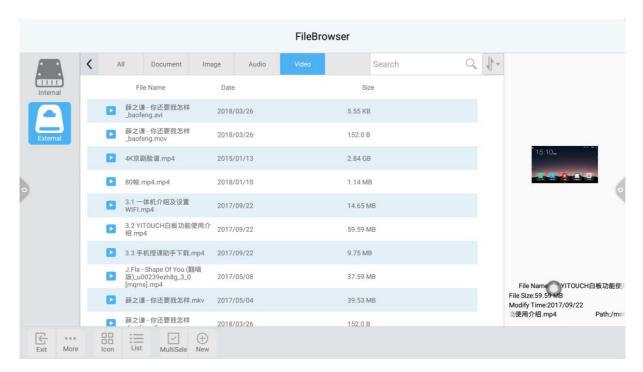

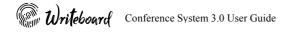

5. File Search: Enter the name of the file name in the search bar and click the search icon to start the file searching

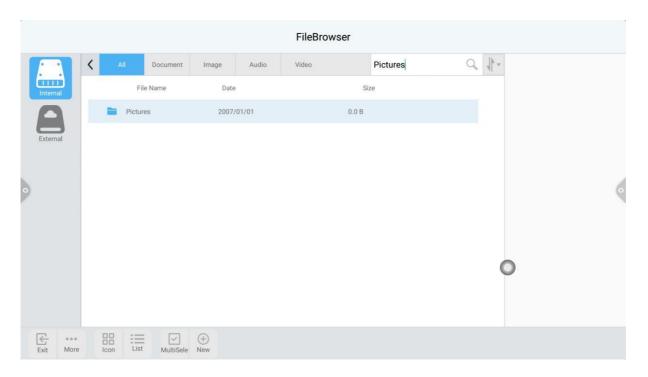

6. Sorting

Click to bring up the sort list. Files could be sorted by size, name, type and time. Users can select the way to display according to their own needs, as shown as follow:

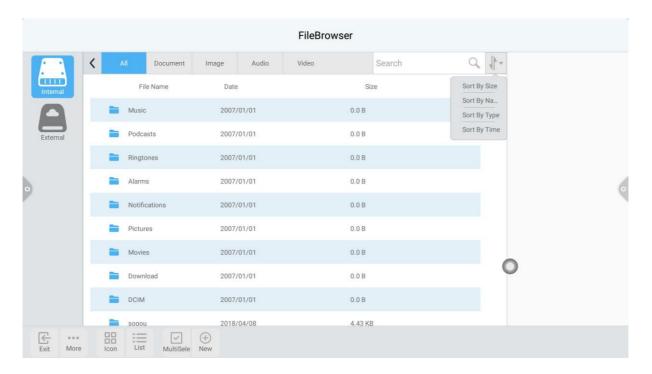

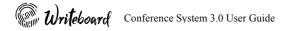

## 2.2.3 Display Menu

Click to more display option, language, favourites, and version information, as shown as follow:

#### 1. Set show

Users can set the font size and background color for the file manager.

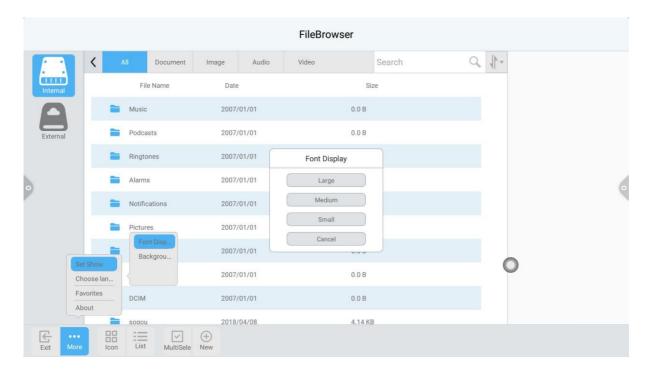

### 2. Choose Language

When the system language is switched, the language of the file browser also switches with the system language, user can switch the file manager manually in the display menu

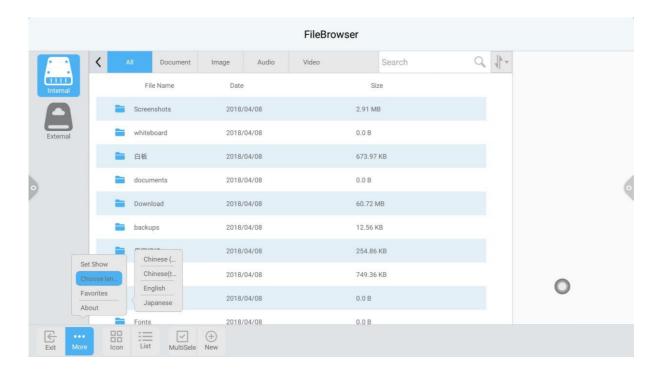

#### 3. Favourites

- I. File collection: Select the files that need to be collected, and click collect.
- II. View files: When viewing files or folders in the favourites, you need to double-click to receive the file or folder.
- III. Remove the favourites file: Click the file or folder you want to remove, and then click remove the folder to remove it.
- IV. Exit the collection: Click the area outside the favourites interface to exit

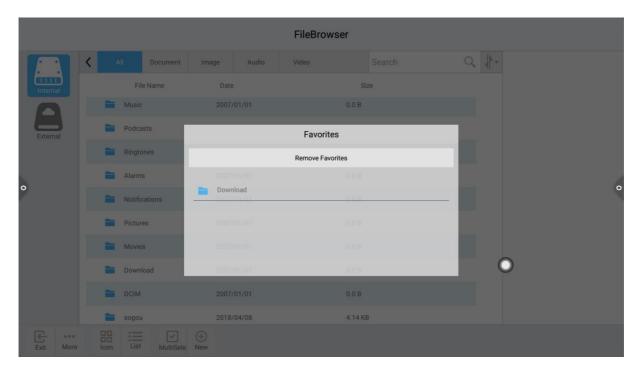

#### 4. About

View the file browser version information.

## 2.2.4 Display Mode

## 1. Icon display

Icon display can be display in large icon display or small icon display.

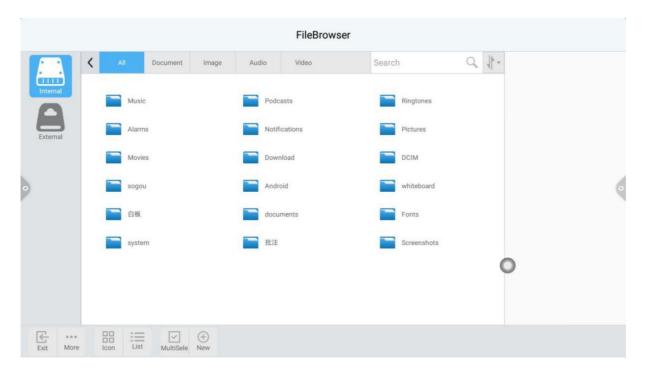

## 2. List display

Icon display can be display in list display

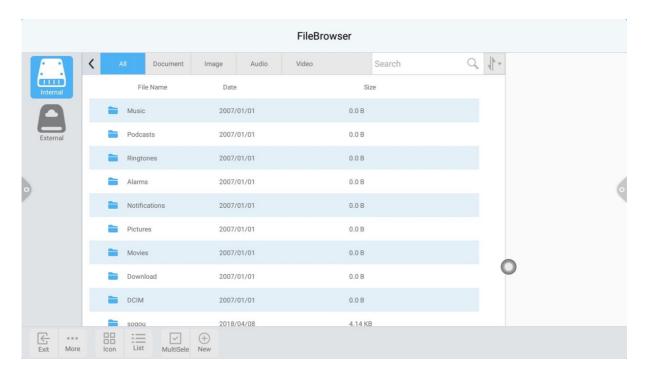

#### 2.2.5 Toolbar

#### 1. Multi selection

Click the multiple button to select multiple folders at the same time.

#### 2. Extension Tools

In the multiple menu the extension toolbar will bring up the function of copy, shear, delete, rename, compress, encryption and favourites.

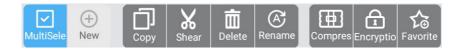

#### 3. File encryption

- I. Open password protection: select files or folders needed to be protect by hold pressing, click encryption, and then enter the password to confirm. After the file is encrypted, they cannot be deleted, copied, sheared and renamed.
- II. Cancel password protection: hold press the protected file or folder, click decryption, and then enter the password to remove the password protection of the file or folder.

### 2.3 Guest Book

### 2.3.1 Interface Description

Click to enter the Guest Book mode. In the Guest Book mode, it will display different theme preview for selection. Users can edit theme and customize by adding inserting new picture into the Guest Book

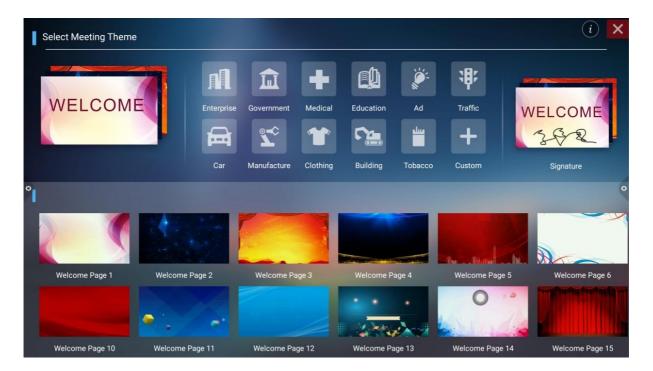

#### 2.3.2 Function

Open the theme image in the preview menu and begin to edit.

#### Text editor

- 1. Click to enter the text. Front size and color can be customized
- 2. Click to save the theme image
- 3. Click the "Show" button to start the Signature mode

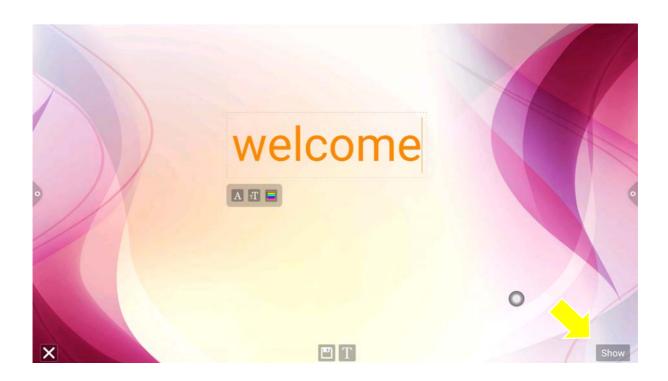

### Signature mode:

Users can manually touch and write freely on the background of the theme. Click

Pen size and color can be customized. Click to delete the entire content on the edited theme and Click for eraser and apply palm to erase. Click to save the signature picture. If network is available, scan QR code with your mobile phone to view and download the saved theme images.

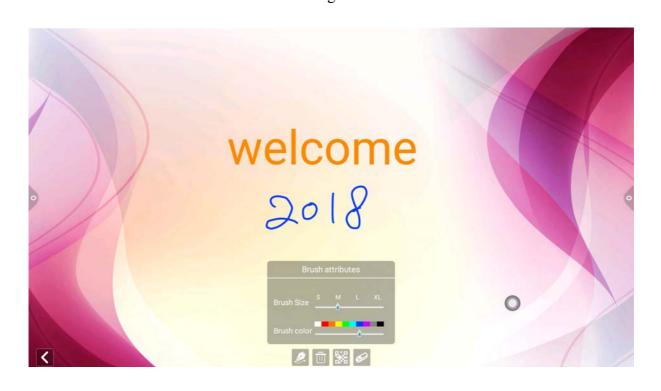

## 2.4 Multi-Screen

Click (multi-screen interaction) Icon : Open multi-screen interactive interface, application display interface as shown. Multi-screen support both mobile screen and computer screen mirroring

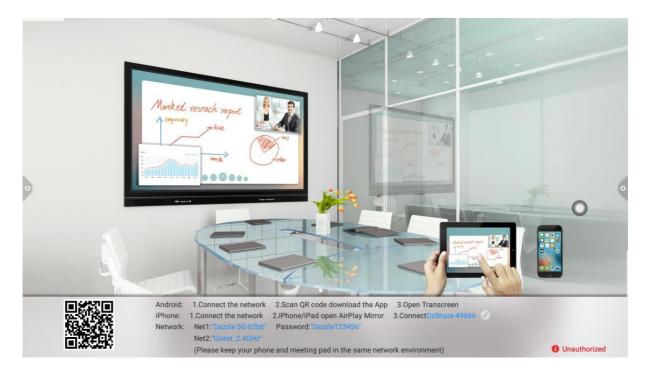

Modify device name
 On the multi-screen page, User can change the device name which will be display on the
 mobile device or computer system via Airplay

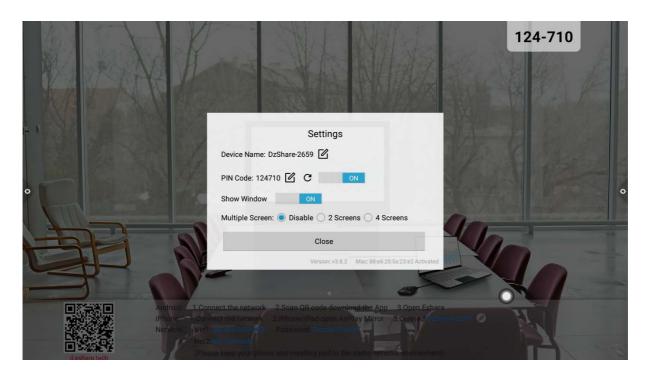

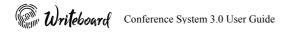

User can also change the device name in the setting menu

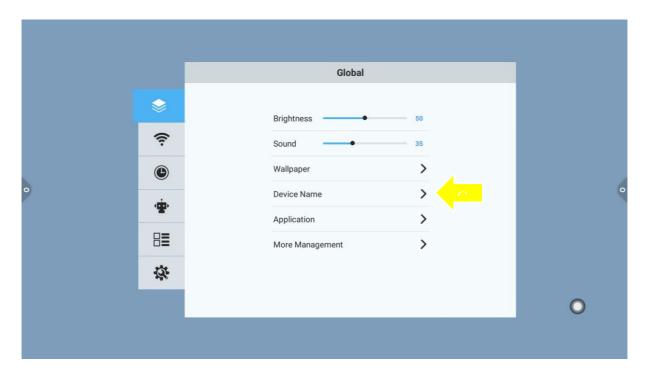

2. PIN Code: User can enable PIN code which require user to enter the respective PIN show on the panel screen before entering screen mirroring. PIN code is design for higher security and reduce mistake for incorrect screen mirroring

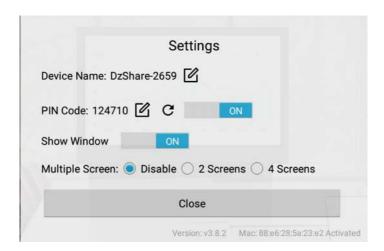

3. Multiple Screen: This enable multiple screen for screen mirroring for 2 and up to 4 screens display

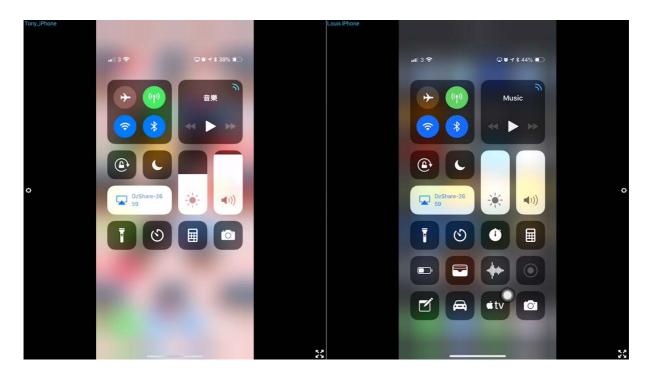

#### 4. Network Connection

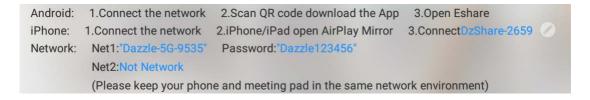

#### I. AP mode:

User can use the screen mirroring function via the AP mode to reduce wireless network loading. In this case you can connect the Wi-Fi Network shown on (NET 1). You can modify the SSID and password in the settings menu under the "Wi-Fi hotspot setting". In this AP mode setting user can only see the connected device under the Airplay connection list

#### II. Local network mode

User can use the screen mirroring function via the local network mode. In this case make sure the devices are connected to the same local network with the interactive flat panel. If the interactive flat panel is connected by LAN (NET 2) will display as "No Network". If it is connected to the wireless network the SSID will display on (NET 2). In this network mode setting user can see all the connected device under the same network from the Airplay connection list

## 2.5 Screen Mirroring with touch control (via network)

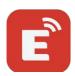

e-writeboard has enabled the Eshare service build-in to the system. This powerful software enables screen mirroring with touch control on computer system and two ways screen mirroring on tablet/mobile devices. Simple install the Eshare client onto your operating system and Eshare client will automatically search for the active e-writeboard for service. (this service required local network connection)

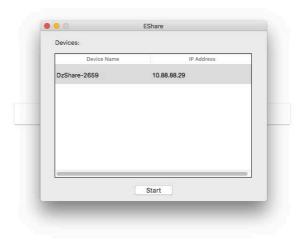

Download link for Eshare client

**Eshare for OSX** 

https://www.dropbox.com/s/c2ha1bkn4t7emqb/EShareforOSX.dmg?dl=0

**Eshare for Windows** 

https://www.dropbox.com/s/efz45gz50wk8hyk/EShareClient.exe?dl=0

Eshare for IOS

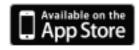

**Eshare for Android** 

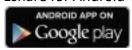

## 2.6 Screen Mirroring with touch control (offline)

e-writeboard is compatible with the eCast device which enable screen mirroring together touch control. The eCast technology is an offline Wi-Fi service which do not rely on local network connection, it is design for large size video stream and heavy program loading which these activities will not be affect or slow down due to the interference on the local network speed.

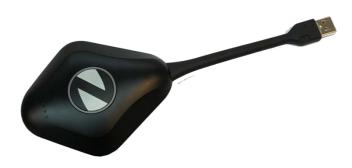

### Connecting eCast

Simply plug-in the eCast into the e-writeboard Interactive Flat Panel. Instantly the eCast will automatically pair with the e-writeboard IFP under a min. Once the pairing is completed user can plug-in the eCast into the computer system, run the given software (eCast support both OSX and Window). Click the button on the eCast to activate screen mirroring with touch control.

# **III. e-writeboard Compatible Software**

The e-writeboard downloads page offer you the useful application that are fully compatible with the VX series.

https://www.e-writeboard.com/downloads

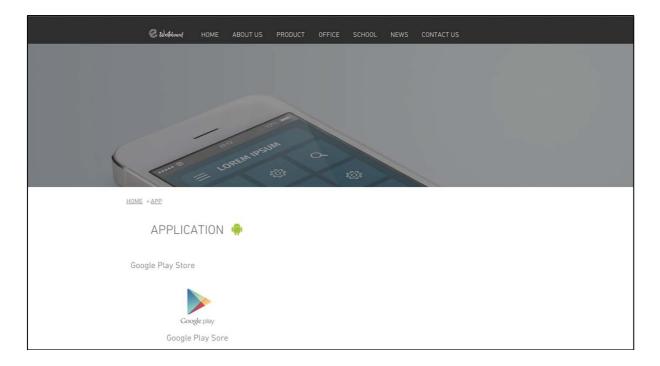